## **Instructions to Create Structured Module**

Here is the proposed structure of the content for a module,

- Announcements
- Module Outline
- Lecture Notes

l 10

to be created as topics in Learning Portal. This structure/template will help us set consistency across all modules for a better viewing experience for our students.

**Step 1** Edit text from 'News forum' to 'Announcements.'

• Click the edit title icon the change the wording to 'Announcements' and hit the enter key on your keyboard.

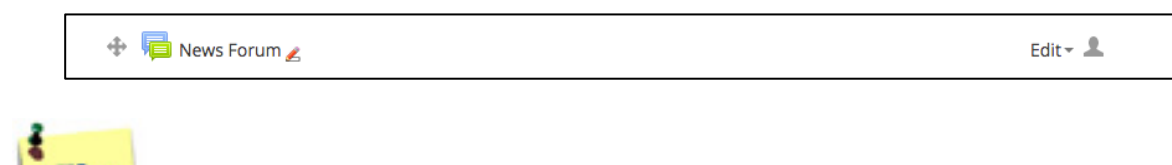

**News Forum** is a special forum for general announcements. You may use this as a communication tool to make announcements in the Learning Portal and an option to send email notification to your students. When a participant is subscribed to a forum it means they will receive email copies of forum posts. As a default setting, everyone is subscribed to News Forum.

## **Step 2** Edit text from 'TOPIC 1' to 'MODULE OUTLINE.'

• Click the edit summary icon the edit the text to 'MODULE OUTLINE' and hit the enter key on your keyboard.

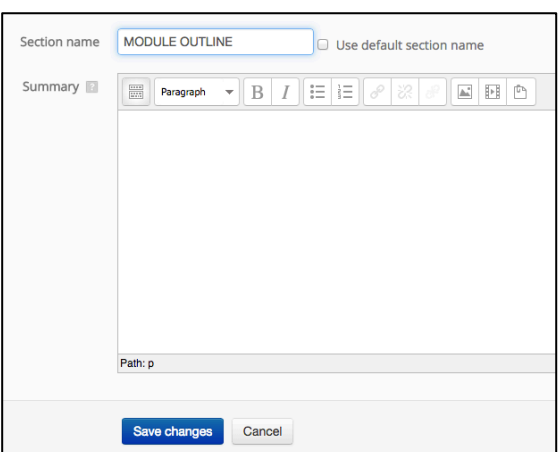

2.1 Upload your module outline file by clicking Add a resource > select File from the dropdown list.

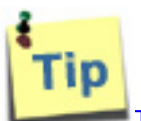

The **Module Outline** will serve as clear guide for students on what to expect from the module. Ideal to have the following suggested information:

- Module name
- Module code
- Semester/Year
- Lecturers in charge
- Module description
- **Learning outcome**
- Weekly lecture content schedule
- **Project Brief**
- **Grading criteria**
- Reading list

**Step 3** Edit text from 'TOPIC 2' to 'LECTURE NOTES.'

• Click the edit summary icon in the edit the text to 'LECTURE NOTES' and hit the enter key on your keyboard.

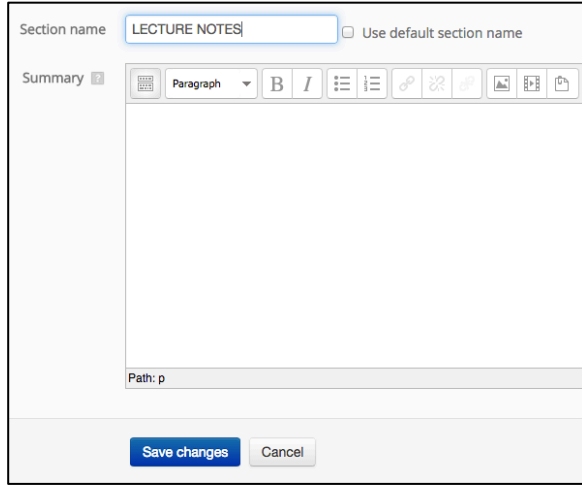

3.1 Upload your lecture notes file by clicking Add a resource > select File from the dropdown list.

## **Step 4** Create a label in topic box 3. [set as default font size 4(14pt)]

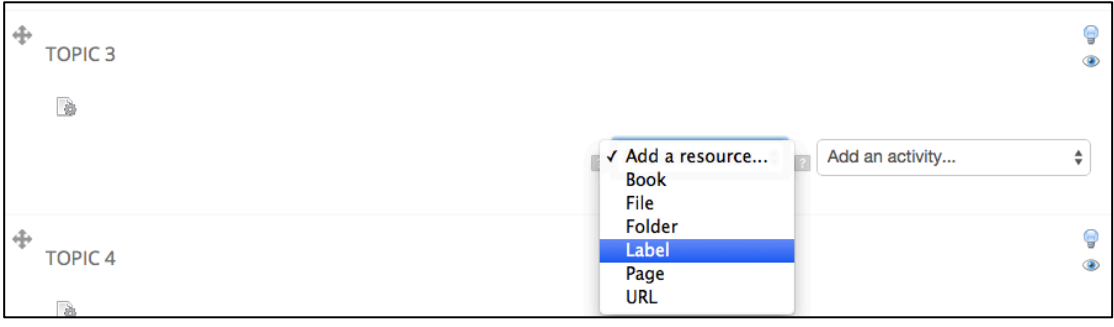

• Click the Toolbar Toggle icon (highlighted in green) to show the other buttons.

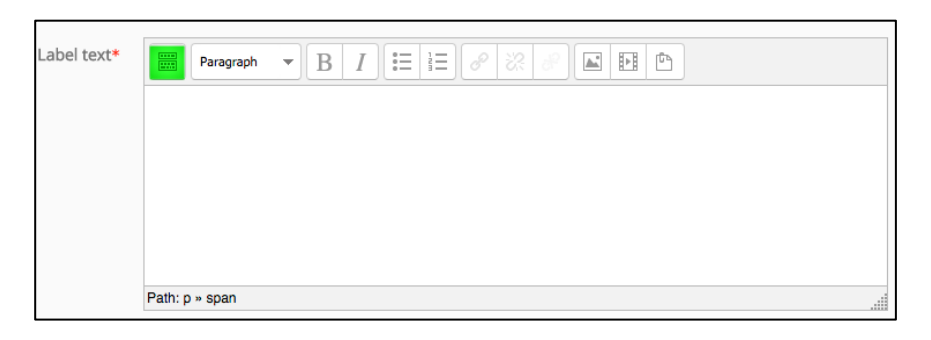

• Key in the text below and change font size to 4(14pt): 'Please constantly refer to the portal for updates of timetable, news and important announcements for classes.'

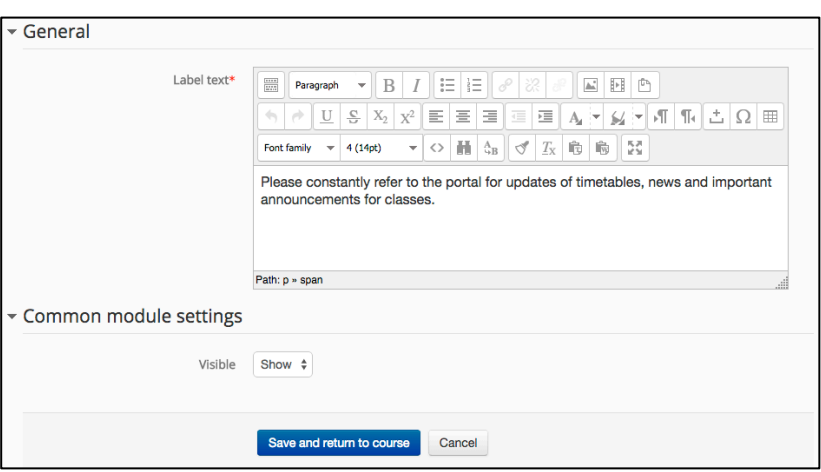

**Step 4** This is a screenshot of how it will look like after following the above steps.

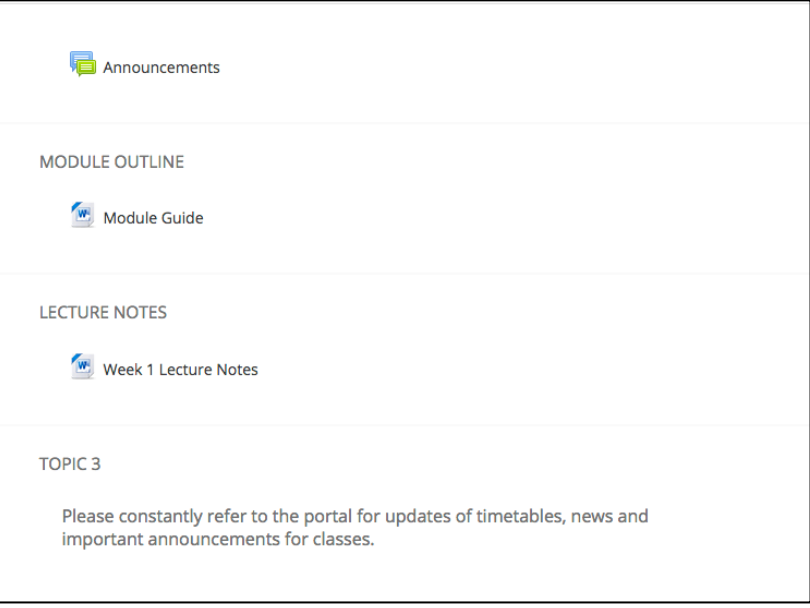

**Step 7** You can create other headings such as:

• Project Briefs

- Class Presentations
- Reading Lists
- Workshop